# FCC Statement

This equipment has been tested and found to comply with the limits for a Class B digital device, pursuant to Part 15 of the FCC rules. These limits are designed to provide reasonable protection against harmful interference in a residential installation.

Any changes or modification made to this equipment void the user's authority to operate this equipment.

This equipment generates, uses, and radiate radio frequency energy and, if not installed and used in accordance with the instructions, may cause harmful interference to radio communications. However, there is no guarantee that interference will not occur in a particular installation. If this equipment does cause harmful interference to radio or television reception, which can be determined by turning the equipment off and on, the user is encouraged to try to correct the interference by one or more of the following measures:

- \* Reorient or relocate the receiving antenna.
- \* Increase the separation between the equipment and receiver.
- \* Connect the equipment into an outlet on a circuit different from that to which the receiver is connected.
- \* Consult the dealer or an experienced radio/TV technician for help.
- \* All external cables connecting to this basic unit must be shielded.

# C. D. C. Statement

This digital apparatus does not exceed the Class B limits for radio noise emissions from digital apparatus as set out in the radio interference regulations or the Canadian Department of Communications.

# CE Mark

2000010100000

This equipment is in conformity with the EMC directive.

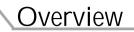

The information in this document is subject to change without notice and should not be construed as a commitment by the manufacturer. Products may not be exactly as the photos shown.

The manufacturer assumes no responsibility for any errors that might appear in this document.

The software described in this document is furnished under a license and may be used or copied only in accordance with the terms of such license. No responsibility is assumed for the use or reliability of software or equipment that is not supplied by the manufacturer or its affiliated companies.

# **Copyright Notice**

No part of this manual may be reproduced or transmitted in any form or by any means, electronic or mechanical, photocopying, recording or otherwise, stored in any retrieval system of any nature without the prior written permission of the manufacturer.

## Trademark

Other product and company names mentioned herein may be trademarks and/ or service marks of their respective owners.

Intel and Pentium are registered trademarks of Intel Corporation.

Nvidia and nforce is registered trademark of Nvidia.

Sis is registered trademark of Silicon Integrated Systems Corporation.

PS/2 is registered trademark of International Business Machines Corporation.

VIA is registered trademark of VIA Technologies, Inc.

ATI is registered trademark of ATI Technologies, Inc.

AMD is registered trademark of Advanced Micro Devices, Inc.

# Important Safety Information

- 1. Please read these safety instructions carefully.
- 2. Please keep this User's Manual for later reference.
- Please disconnect this equipment from AC outlet before cleaning. Don't use liquid or sprayed detergent for cleaning. Use moisture sheet or clothe for cleaning.
- 4. For pluggable equipment, the socket-outlet shall be installed near the equipment and shall be easily accessible.
- 5. Please keep this equipment from humidity.
- 6. Lay this equipment on a reliable surface when install. A drop or fall could cause injury.
- 7. Do not leave this equipment in an environment unconditioned, storage temperature above 40°C, it may damage the equipment.
- 8. The openings on the enclosure are for air convection hence protect the equipment from overheating. DO NOT COVER THE OPENINGS.
- 9. Make sure the voltage of the power source when connect the equipment to the power outlet.
- 10. Place the power cord such a way that people can not step on it. Do not place anything over the power cord. The power cord must be rated for the product and for the voltage and current marked on the product's electrical ratings label. The voltage and current rating of the cord should be greater than the voltage and current rating marked on the product.
- 11. All cautions and warnings on the equipment should be noted.
- 12. If the equipment is not use for long time, disconnect the equipment from mains to avoid being damaged by transient over-voltage.
- 13. Never pour any liquid into ventilation openings, this could cause fire or electrical shock.
- 14. Never open the equipment. For safety reason, qualified service personnel should only open the equipment.
- 15. If one of the following situations arises, get the equipment checked by service personnel:
  - a. The Power cord or plug is damaged.
  - b. Liquid has penetrated into the equipment.
  - c. The equipment has been exposed to moisture.
  - d. The equipment has not work well or you can not get it work according to user's manual.

>6666666666666

- e. The equipment has dropped and damaged.
- f. If the equipment has obvious sign of breakage

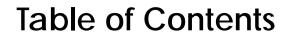

| FCC Statement 1                       | L |
|---------------------------------------|---|
| C. D. C. Statement                    | 1 |
| CE Mark                               | 1 |
| Overview                              | ) |
| Copyright Notice                      | 2 |
| Trademark                             | 2 |
| Important Safety Information          | 5 |
| Section 1-1. Layout of P4TPT5         | j |
| Section 2. Component Index            | ) |
| Section 3. P4TPT System Structure     | ) |
| Section 4. P4TPT Features             | 3 |
| A. Hardware                           | 3 |
| B. BIOS & Software                    | ) |
| Section 5. Package contents10         | ) |
| Section 6. Installation and Setup11   |   |
| Section 7. Trouble Shooting18         | 3 |
| WarpSpeeder <sup>™</sup> (Optional)20 | ) |

>0000

< 0.000 <

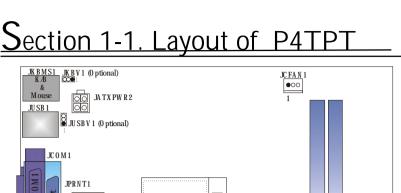

>00000000000

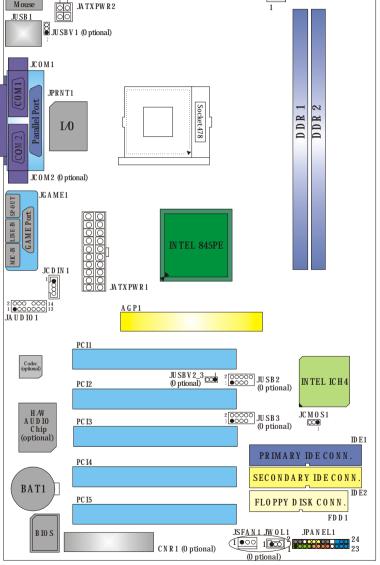

# Section 2. Component Index

This section helps you to locate the components in the motherboard and to find the details about them easily according to the mentioned pages.

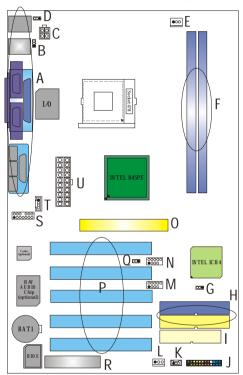

- A Back Panel Connectors
- C JATXPWER2: ATX Power Connector
- E JCFAN1: CPU Fan Connector
- G JCMOS1: Clear CMOS Jumper
- I FDD1: Floppy Disk Connector
- K JWOL1: Wake On LAN Header
- M JUSB3: Front USB Header
- O AGP1: Accelerated Graphics Port Slot
- Q JUSBV2\_3: Power Source Selection for USB\*
- S JAUDIO1: Front Panel Audio Header
- U JATXPWER1: ATX Power Connector

- B JUSBV1: Power Source Selection for USB
- D JKBV1:Power Source Selection for Keyboard and Mouse
- F DIMMA1/DIMMB1: DDR DIMM Modules
- H IDE1-2: Hard Disk Connectors
- J JPANEL1: Front Panel Connector
- L JSFAN1: System Fan Header
- N JUSB2: Front USB Header
- P PCI1-5: Peripheral Component Interconnect Slots
- R CNR1: Communication Network Riser Slot (Optional)
- T JCDIN1: CD-ROM Audio-In Headers
- \* stands for "Optional."

>000000000000

# Section 3. P4TPT System Structure

-00000000000

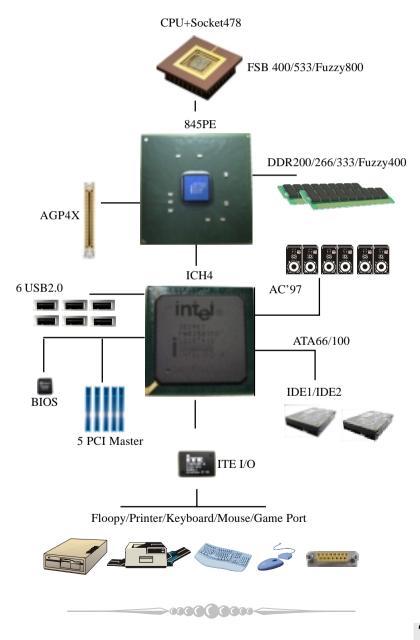

7 English

# Section 4. P4TPT Features

In this section, you shall find all the information about the motherboard in your computer, including its features, various jumpers, headers, connectors, and also the installation guide to help you a quick and correct installation of your system.

# A. Hardware

CPU

- \* Supports Socket 478.
- \* Supports the Intel<sup>®</sup> Pentium 4 Processor.
- \* Front Side Bus at 400/533MHz (and Fuzzy800 MHz only for using Intel Pentium4 FSB800 CPU.)

# Super I/O

- \* Chip: ITE IT8712F.
- \* Provides the most commonly used legacy Super I/O functionality.
- \* Environment Control initiatives,
  - H/W Monitor
  - ITE's "Smart Guardian" function

# On Board IDE

- \* Supports four IDE disk drives.
- \* Supports PIO Mode 4, Block Mode and Ultra DMA 33/66/100 Bus Master Mode.

>000000000000

# Slots

- \* Five 32-bit PCI bus master slots.
- \* One AGP 4X slot.
- \* One CNR slot. (Optional)

# On Board AC'97 Sound Codec (Optional)

- \* Chip: CMI9739A
- \* Compliant with AC'97 specification.
- \* AC'97 2.2 interface.
- \* Supports 6 channels.

# Chipset

- \* North Bridge: Intel® 845PE
- \* South Bridge: ICH4

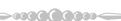

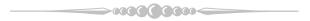

# Main Memory

- \* Supports up to two DDR devices.
- \* Supports 200/266/333/Fuzzy400 MHz DDR devices.
- \* Maximum memory size is 2GB.

Total Memory Size with Unbuffered DIMMs

| DIMM Socket<br>Location | DDR Module                       | Total Memory Size<br>(MB) |
|-------------------------|----------------------------------|---------------------------|
| DIMMA1                  | 64MB/128MB/256MB/512MB/<br>1GB*1 | Max is 2GB                |
| DIMMB1                  | 64MB/128MB/256MB/512MB/<br>1GB*1 | WIAN IS 20D               |

# **On Board Peripherals**

- a. Rear side
  - 2 x serial port. (JCOM1/(JCOM2: Optional))
  - 1 x Parallel Port
  - 1 x Audio ports in horizontal. (1 x Speaker-Out Port, 1 x Line in Port, 1 x Mic-in Port )
  - 1 x PS/2 mouse and PS/2 keyboard.
  - 2 x USB2.0 ports.
  - 1 x game port

- b. Front Side
  - 1 floppy port supports 2 FDDs with 360K, 720K, 1.2M, 1.44M and 2.88Mbytes.
  - 4 x USB2.0 ports. (Optional)
  - 1 x front audio header

# Dimensions

\* ATX Form Factor: 18.5 cm x 30.4 cm (W x L)

# B. BIOS & Software BIOS

- \* Award legal BIOS.
- \* Supports APM1.2.
- \* Supports ACPI.
- \* Supports USB 2.0 Function.
- \* The BIOS setup procedures can be found in the Setup Driver CD.

## Software

-000001

- \* Supports 9th Touch<sup>™</sup>, FLASHER<sup>™</sup>, Bootblocker<sup>™</sup>, WinFlasher<sup>™</sup> and Warpspeeder<sup>™</sup> (optional).
- \* Offers the highest performance for Windows 98, Windows NT, Windows 2000, Windows ME, Windows XP, Linux, UNIX series, etc.

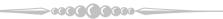

# Section 5. Package contents

Check what you have bought before you start your DIY action. If there are anything missing, please contact your dealer immediately.

- \* HDD Cable X 1
- \* FDD Cable X 1
- \* User's Manual X1
- \* USB 2.0 Cable X1 (optional)
- \* Rear I/O Panel for ATX Case X1 (optional)
- \* Fully Setup Driver CD X1

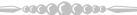

# Section 6. Installation and Setup

This section will guide you through the installation of the CPU, DDR Module, and also jumpers, and all the information about the components on the motherboard. Not only can you find the installation steps, but also the details and locations of the components on the motherboard.

# 1. CPU Installation

The motherboard supports the Intel Pentium<sup>®</sup> Socket-478 processor. When you are installing the CPU, make sure the CPU has a cooling fan attached on the right to prevent overheating. If you do not find the cooling fan, contact your dealer and make sure to install them before turning on the computer.

- Step1: Pull the lever sideways away from the socket and then raise the lever up to a 90-degree angle.
- **Step2:** Look for the white dot/cut edge. The white dot/cut edge should point towards the lever pivot. The CPU will fit only in the correct orientation.
- Step3: Hold the CPU down firmly, and then close the lever.
- Step4: Put the CPU fan on the CPU and buckle it. Connect the CPU fan power cable to the JCFAN1. This completes the installation.

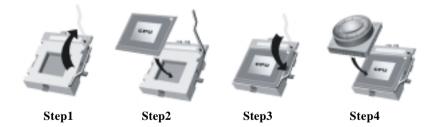

## 2. Fan Headers

These fan headers support cooling fans built in the computer. The fan wiring and plug may be different according to the fan manufacturer. Connect the fan cable to the connector while matching the black wire to Pin 1.

-00000

(1) CPU Fan Headers: JCFAN1

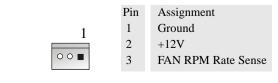

(2) System Fan Headers: JSFAN1 (Optioanl)

- Pin Assignment
- 1 Ground
- 2 +12V
- 3 FAN RPM Rate Sense

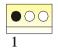

# 3. Installing DDR Module

- 1. Unlock a DIMM slot by pressing the retaining clips outward. Align a DIMM to the slot in the way that the notch of the DIMM matches the break of the slot.
- 2. Insert the DIMM firmly and vertically into the slot until the retaining chip snap back in place and the Dimm is properly seated.

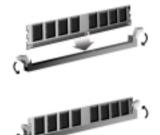

# 4. How to set up Jumpers?

The illustration shows how to set up jumpers. When the Jumper cap is placed on pins, the jumper is "close". If no jumper cap is placed on the pins, the jumper is "open". The illustration shows a 3-pin jumper whose pin1and 2 are "close" when jumper cap is placed on these 2 pins.

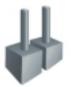

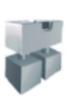

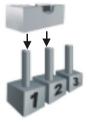

Jumper open

Jumper close

Pin1-2 close

# 5. Jumpers, Headers, Connectors & Slots: (1) Floppy Disk Connector: FDD1

The motherboard provides a standard floppy disk connector that supports 360K, 720K, 1.2M, 1.44M and 2.88M floppy disk types. This connector supports the provided floppy drive ribbon cables.

>000000000000

# 

#### (2) Hard Disk Connectors: IDE1/ IDE2

The motherboard has a 32-bit Enhanced PCI IDE Controller that provides PIO Mode 0~4, Bus Master, and Ultra DMA 33/66/100 functionality. It has two HDD connectors IDE1 (primary) and IDE2 (secondary).

The IDE connectors can connect a master and a slave drive, so you can connect up to four hard disk drives. The first hard drive should always be connected to IDE1.

#### (3) Peripheral Component Interconnect Slots: PCI1-5

This motherboard is equipped with 5 standard PCI slots. PCI stands for Peripheral Component Interconnect, and it is a bus standard for expansion cards. This PCI slot is designed as 32 bits.

#### (4) Accelerated Graphics Port Slot: AGP1

Your monitor will attach directly to that video card. This motherboard supports video cards for PCI slots, but it is also equipped with an Accelerated Graphics Port (AGP). An AGP card will take advantage of AGP technology to improve video efficiency and performance, especially with 3D graphics.

#### (5) Communication Network Riser Slot: CNR1 (Optional)

The CNR specification is an open Industry Standard Architecture, and it defines a hardware scalable riser card interface, which supports modem only.

#### (6) Clear CMOS Jumper: JCMOS1

This jumper helps you to clear the Real Time Clock (RTC) Ram in CMOS. You can erase the CMOS RTC Ram data to clear the CMOS memory of date, time, and system setup parameters.

JCMOS1AssignmentPin 1-2 CloseNormal Operation (default)Pin 2-3 CloseClear CMOS Data

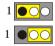

\* Clear CMOS Procedures:

- 1. Remove AC power line.
- 2. Set the jumper to "Pin 2-3 Close".
- 3. Wait for five seconds.
- 4. Set the jumper to "Pin 1-2 Close".
- 5. Power on the AC.
- 6. Reset your desired password or clear the CMOS data.

-00000

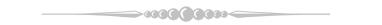

#### (7) Front USB Header: JUSB2/ JUSB3 (Optional)

10 NA

The motherboard provides two USB 2.0 Pin Header. USB 2.0 technology increases Data transfer rate up to a maximum throughput of 480 Mbps, which is 40 times faster than USB 1.1, and is ideal for connecting high-speed USB interface peripherals such as USB HDD, digital cameras, MP3 players, printers, modems, etc.

| F | Pin | Assignment | Pin | Assignment |
|---|-----|------------|-----|------------|
|   | 1   | +5V        | 2   | +5V        |
|   | 3   | USBN-      | 4   | USBN-      |
|   | 5   | USBP+      | 6   | USBP+      |
|   | 7   | Ground     | 8   | Ground     |

9 KEY

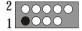

#### (8) Power Source Selection for USB: JUSBV1/JUSBV2\_3 (Optional)

| JUSBV1/JUSBV2_3 | Assignment          | Description                                                                                                    |
|-----------------|---------------------|----------------------------------------------------------------------------------------------------|
| Pin 1-2 close   | +5V                 | JUSBV1: 5V for USB at the<br>JUSB1 port connector.<br>JUSBV2_3: 5V for USB at the JUSB2/<br>JUSB3 port connector.                                     |
| Pin 2-3 close   | +5V Standby Voltage | JUSBV1: +5V Standby Voltage for USB<br>at the JUSB1 port connector.<br>JUSBV2_3: +5V Standby Voltage for<br>USB at the JUSB2/JUSB3 port<br>connector. |

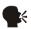

**Note:** In order to power-on USB devices function, "JUSBV1/ JUSBV2\_3" jumper cap should be placed on pin 2-3 respectively.

#### (9) Wake On LAN Header: JWOL1 (Optional)

This connector allows you to connect to a LAN card with Wake On LAN function. You can wake up the computer by remote control through a local area network.

Pin Assignment

- 1 +3.3V Standby Voltage
- 2 Ground
- 3 Wake up

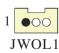

#### (10) CD-ROM Audio-In Header: JCDIN1

This header allows you to receive stereo audio input from sound sources, such as CD-ROM, TV Tuner, MPEG card, etc.

0000

0000

Pin Assignment

- 1 Left Channel Input
- 2 Ground
- 3 Ground
- 4 **Right Channel Input**

### (11) Front Panel Connector: JPANEL1

The connector is for electrical connection to the front panel switches and LEDs. PWR LED

| SLP<br>↑ (+ | $(+)(-)^{0N/0FH}$ | r IR<br>♠                       |
|-------------|-------------------|---------------------------------|
| 2           | 00000             | 24                              |
| 1           | 00000             | $\bigcirc \bigcirc \bigcirc 23$ |
| SPK         | (+) $(-)$ $RST$   | I R                             |

| Pin | Assignment    | Function      | Pin | Assignment    | Function        |
|-----|---------------|---------------|-----|---------------|-----------------|
| 1   | +5V           | Speaker       | 2   | Sleep Control | SleepButton     |
| 3   | NA            | Connector     | 4   | Ground        |                 |
| 5   | NA            |               | 6   | NA            | NA              |
| 7   | Speaker       |               | 8   | Power LED (+) | POWER LED       |
| 9   | HDD LED (+)   | Hard DriveLED | 10  | Power LED (+) |                 |
| 11  | HDD LED (-)   |               | 12  | Power LED (-) |                 |
| 13  | Ground        | Reset Button  | 14  | Power Button  | Power-on Button |
| 15  | Reset Control |               | 16  | Ground        |                 |
| 17  | NA            |               | 18  | KEY           |                 |
| 19  | NA            | IrDA          | 20  | KEY           | IrDA            |
| 21  | +5V           | Connector     | 22  | Ground        | Connector       |
| 23  | IRTX          |               | 24  | IRRX          |                 |

#### (12) Power Source Selection for Keyboard/Mouse: JKBV1 (Optional)

| JKBV1<br>Pin 1-2 close | U      | Description<br>5V for keyboard and mouse                                 | 1 |
|------------------------|--------|--------------------------------------------------------------------------|---|
| Pin 2-3 close          | +5V_SB | PS/2 Mouse and PS/2 Keyboard<br>are powered with +5V standby<br>voltage. | 1 |

K Note: In order to support the function "power-on the system via keyboard and mouse function, ""JKBV1" jumper cap should be placed on pin 2-3.

>00000000000

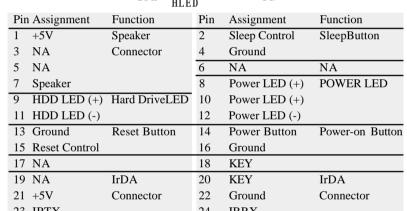

#### (13) Power Connectors: JATXPWR1/ JATXPWER2

The motherboard supports ATX power supply for the power system. Before installing the power supply connector, please make sure that all components are installed properly.

20

11

1

**>000000000**000<

| PIN | Assignment | PIN | Assignment |  |
|-----|------------|-----|------------|--|
| 1   | +3.3V      | 11  | +3.3V      |  |
| 2   | +3.3V      | 12  | -12V       |  |
| 3   | Ground     | 13  | Ground     |  |
| 4   | +5V        | 14  | PS_ON      |  |
| 5   | Ground     | 15  | Ground     |  |
| 6   | +5V        | 16  | Ground     |  |
| 7   | Ground     | 17  | Ground     |  |
| 8   | PW_OK      | 18  | -5V        |  |
| 9   | +5V_SB     | 19  | +5V        |  |
| 10  | +12V       | 20  | +5V        |  |
| PIN | Assignment | PIN | Assignment |  |
| 1   | +12V       | 3   | Ground     |  |
| 2   | +12V       | 4   | Ground     |  |

#### (14) Front Panel Audio Header: JAUDIO1

The connector allows you to connect to the front panel audio.

| Pin | Assignment           | Pin | Assignment        |                                                |
|-----|----------------------|-----|-------------------|------------------------------------------------|
| 1   | Mic In/Center        | 2   | Ground            |                                                |
| 3   | Mic Power/Bass       | 4   | Audio Power       |                                                |
| 5   | RT Line Out/Speaker  | 6   | RT Line Out/      |                                                |
|     | Out Right            |     | Speaker Out Right | 2000 000 14                                    |
| 7   | Reserved             | 8   | Key               | $\tilde{1} \bullet 0 \circ 0 \circ 0 \circ 13$ |
| 9   | LFT Line Out/Speaker | 10  | LFT Line Out/     |                                                |
|     | Out Left             |     | Speaker Out Left  |                                                |
| 11  | RT Line In/Rear      | 12  | RT Line In/Rear   |                                                |
|     | Speaker Right        |     | Speaker Right     |                                                |
| 13  | LFT Line In/Rear     | 14  | LFT Line In/      |                                                |
|     | Speaker Left         |     | Rear Speaker Left |                                                |

>00000000000

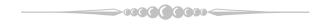

#### (15) Back Panel Connectors

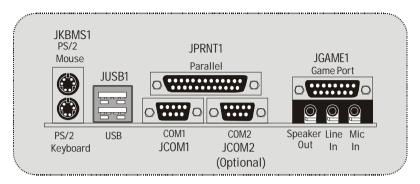

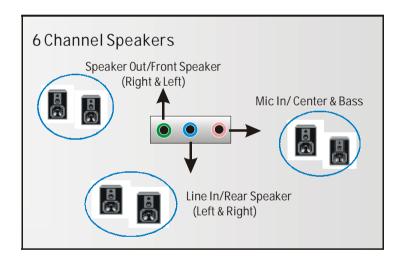

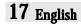

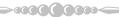

# Section 7. Trouble Shooting

| PROBABLE                                                                                                    | SOLUTION                                                                                                    |
|----------------------------------------------------------------------------------------------------|----------------------------------------------------------------------------------------------------|
| No power to the system at all; power light<br>doesn't illuminate; fan inside power supply<br>does not turn on. Indicator light on keyboard<br>does not turn on. | <ul> <li>* Make sure power cable is securely<br/>plugged in.* Replace cable.</li> <li>* Contact technical support.</li> </ul>                                                                                                    |
| System inoperative. Keyboard lights are on, power indicator lights are lit, and hard drive is spinning.                                                         | * Using even pressure on both ends of<br>the DIMM, press down firmly until the<br>module snaps back in places.                                                                                                    |
| System does not boot from hard disk drive,<br>but it can be booted from CD-ROM drive.                                                                           | <ul> <li>* Check cable running from disk to disk<br/>controller board. Make sure both ends<br/>are securely plugged in; check the drive<br/>type in the standard CMOS setup.</li> <li>* Backing up the hard drive is extremely<br/>important. All hard disks are capable<br/>of breaking down at any time.</li> </ul> |
| System only boots from CD-ROM. Hard<br>disk can be read and applications can be<br>used but booting from hard disk is<br>impossible.                            | * Back up data and applications files.<br>Reformat the hard drive. Re-install<br>applications and data using backup<br>disks.                                                                                                    |
| Screen message says "Invalid<br>Configuration" or "CMOS Failure."                                                                                               | * Review system's equipment. Make sure<br>correct information is in setup.                                                                                                    |
| Cannot boot system after installing second hard drive.                                                                                                    | <ul> <li>* Set master/slave jumpers correctly.</li> <li>* Run SETUP program and select correct<br/>drive types. Call drive manufacturers<br/>for compatibility with other drives.</li> </ul>                                                                                                    |
| Error message reading "SECTOR NOT<br>FOUND" or other error messages not<br>allowing certain data to be retrieved.                                               | * Back up any salvageable data. Then,<br>low-level format, partition, and high-<br>level format the hard drive. Re-install<br>all saved data when completed.                                                                                                    |

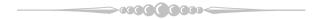

| PROBABLE                                | SOLUTION                                                                                                    |
|-----------------------------------------|----------------------------------------------------------------------------------------------------|
| Scree is blank.                         | * Check the power connectors to monitor<br>and to system. Make sure monitor is<br>connected to display card.       |
| Screen goes blank periodically.         | * Disable screen saver.                                                                                            |
| Memory problem.                         | * Reboot computer. Reinstall memory,<br>and make sure that all memory modules<br>are installed in correct sockets. |
| Computer virus.                         | * Use anti-virus programs to detect and clean viruses.                                                             |
| Keyboard failure.                       | * Reconnect keyborad. Check keys again. If no improvement, replace keyboard.                                       |
| No display on screen.                   | * If possible, connect monitor to another system. If no color still, replace monitor.                              |
| C: drive failure.                       | * Check hard drive cable.                                                                                          |
| Missing operating system on hard drive. | * Run setup and select correct drive type.                                                                         |
| Certain keys do not function.           | * Replace keyboard.                                                                                                |
| Keyboard is locked, no keys function.   | * Unlock keyboard.                                                                                                 |

19 English

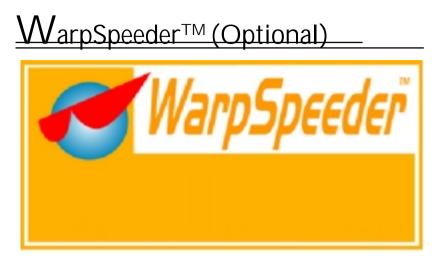

# Introduction

[WarpSpeeder<sup>™</sup>], a new powerful control utility, features three user-friendly functions including Overclock Manager, Overvoltage Manager, and Hardware Monitor.

With the Overclock Manager, users can easily adjust the frequency they prefer or they can get the best CPU performance with just one click. The Overvoltage Manager, on the other hand, helps to power up CPU core voltage and Memory voltage. The cool Hardware Monitor smartly indicates the temperatures, voltage and CPU fan speed as well as the chipset information. Also, in the About panel, you can get detail descriptions about BIOS model and chipsets. In addition, the frequency status of CPU, memory, AGP and PCI along with the CPU speed are synchronically shown on our main panel.

Moreover, to protect users' computer systems if the setting is not appropriate when testing and results in system fail or hang, [WarpSpeeder<sup>TM</sup>] technology assures the system stability by automatically rebooting the computer and then restart to a speed that is either the original system speed or a suitable one.

# System Requirement

OS Support: Windows 98 SE, Windows Me, Windows 2000, Windows XP DirectX: DirectX 8.1 or above. (The Windows XP operating system includes DirectX 8.1. If you use Windows XP, you do not need to install DirectX 8.1.)

>000000

# Installation

1. Execute the setup execution file, and then the following dialog will pop up. Please click "Next" button and follow the default procedure to install.

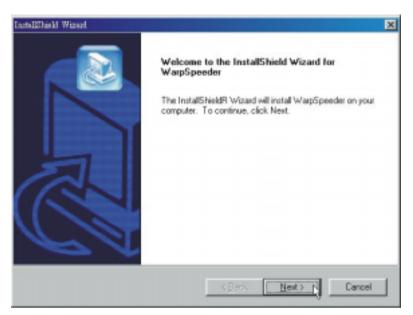

00000

 When you see the following dialog in setup procedure, it means setup is completed. If the "Launch the WarpSpeeder Tray Utility" checkbox is checked, the Tray Icon utility and [WarpSpeeder<sup>™</sup>] utility will be automatically and immediately launched after you click "Finish" button.

| InstallShield, Winard |                                                                                              |
|-----------------------|----------------------------------------------------------------------------------------------|
|                       | InstallShield Wizard Complete<br>Setup has finished installing WatpSpeeder on your computer. |
| A                     | IZ Launch the WarpSpeeder Tray Utility.                                                      |
|                       | < Back Finish Cancel                                                                         |

>0000000000000

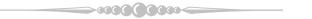

# Usage

The following figures are just only for reference, the screen printed in this user manual will change according to your motherboard on hand.

[WarpSpeeder<sup>™</sup>] includes 1 tray icon and 5 panels:

1. Tray Icon:

Whenever the Tray Icon utility is launched, it will display a little tray icon on the right side of Windows Taskbar.

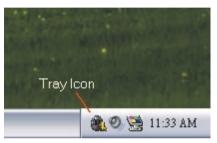

This utility is responsible for conveniently invoking [WarpSpeeder<sup>™</sup>] Utility. You can use the mouse by clicking the left button in order to invoke [WarpSpeeder<sup>™</sup>] directly from the little tray icon or you can right-click the little tray icon to pop up a popup menu as following figure. The "Launch Utility" item in the popup menu has the same function as mouse left-click on tray icon and "Exit" item will close Tray Icon utility if selected.

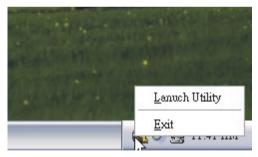

### 2. Main Panel

If you click the tray icon, [WarpSpeeder<sup>TM</sup>] utility will be invoked. Please refer do the following figure; the utility's first window you will see is Main Panel. Main Panel contains features as follows:

a. Display the CPU Speed, CPU external clock, Memory clock, AGP clock, and PCI clock information.

b. Contains About, Voltage, Overclock, and Hardware Monitor Buttons for invoking respective panels.

>00**00000000**000<

c. With a user-friendly Status Animation, it can represent 3 overclock percentage stages:

Duck walking => overclock percentage from 100% ~ 110 % Duck running => overclock percentage from 110% ~ 120% Duck burning => overclock percentage from 120% ~ above

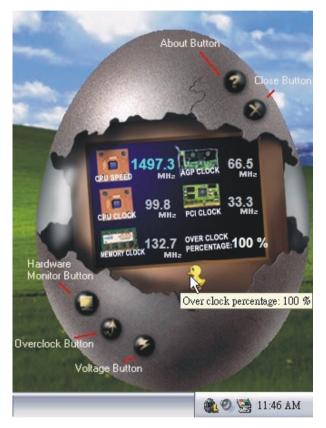

#### 3. Voltage Panel

Click the Voltage button in Main Panel, the button will be highlighted and the Voltage Panel will slide out to up as the following figure.

In this panel, you can decide to increase CPU core voltage and Memory voltage or not. The default setting is "No". If you want to get the best performance of overclocking, we recommend you click the option "Yes".

>00**0000000**000<

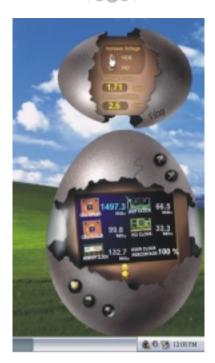

~0000000000

## 4. Overclock Panel

Click the Overclock button in Main Panel, the button will be highlighted and the Overclock Panel will slide out to left as the following figure.

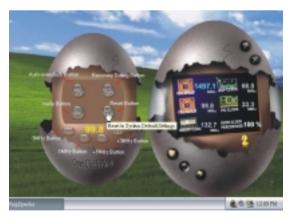

>000**0(0(0)0**000<

Overclock Panel contains these features:

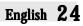

a. "-3MHz button", "-1MHz button", "+1MHz button", and "+3MHz button": provide user the ability to do real-time overclock adjustment.

Warning: Manually overclock is potentially dangerous, especially when the overclocking percentage is over 110 %. We strongly recommend you verify every speed you overclock by click the Verify button. Or, you can just click Auto overclock button and let [ WarpSpeeder<sup>™</sup>] automatically gets the best result for you.

b. "Recovery Dialog button": Pop up the following dialog. Let user select a restoring way if system need to do a fail-safe reboot.

| Recovery Options                                                                                                    | × |
|----------------------------------------------------------------------------------------------------|---|
| Please select a recovery option that will decide what kind of<br>restoring you want to do after system fail-safe reboot. |   |
| Coptions Group                                                                                                    |   |
| C Restore to Hardware Default CPU Clock Value                                                                            |   |
| Restore to the Previous Verified CPU Clock Value                                                                         |   |
| <u> </u>                                                                                                    |   |

c. "Auto-overclock button": User can click this button and [WarpSpeeder<sup>TM</sup>] will set the best and stable performance and frequency automatically. [WarpSpeeder<sup>TM</sup>] utility will execute a series of testing until system fail. Then system will do fail-safe reboot by using Watchdog function. After reboot, the [WarpSpeeder<sup>TM</sup>] utility will restore to the hardware default setting or load the verified best and stable frequency according to the Recovery Dialog's setting.

d. "Verify button": User can click this button and [WarpSpeeder<sup>TM</sup>] will proceed a testing for current frequency. If the testing is ok, then the current frequency will be saved into system registry. If the testing fail, system will do a fail-safe rebooting. After reboot, the [WarpSpeeder<sup>TM</sup>] utility will restore to the hardware default setting or load the verified best and stable frequency according to the Recovery Dialog's setting.

Note: Because the testing programs, invoked in Auto-overclock and Verify, include DirectDraw, Direct3D and DirectShow tests, the DirectX 8.1 or newer runtime library is required. And please make sure your display card's color depth is High color (16 bit) or True color(24/32 bit) that is required for Direct3D rendering.

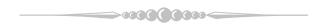

#### 5. Hardware Monitor Panel

Click the Hardware Monitor button in Main Panel, the button will be highlighted and the Hardware Monitor panel will slide out to left as the following figure. In this panel, you can get the real-time status information of your system. The information will be refreshed every 1 second.

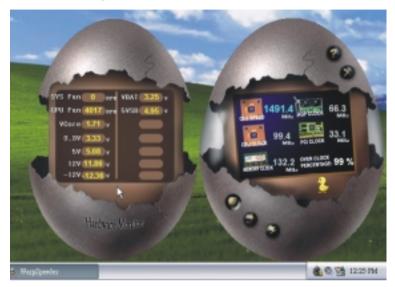

#### 6. About Panel

Click the About button in Main Panel, the button will be highlighted and the About Panel will slide out to up as the following figure.

In this panel, you can get model name and detail information in hints of all the chipset that are related to overclocking. You can also get the mainboard's BIOS model and the Version number of [WarpSpeeder<sup>TM</sup>] utility.

>00**00000000**000<

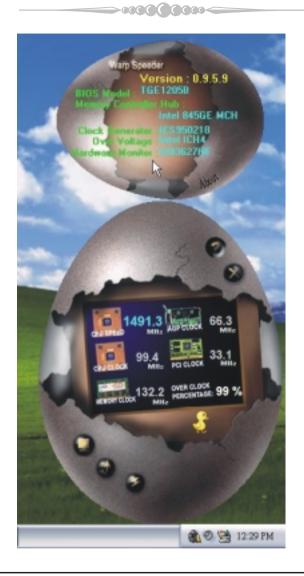

Note: Because the overclock, overvoltage, and hardware monitor features are controlled by several separate chipset, [WarpSpeeder<sup>TM</sup>] divide these features to separate panels. If one chipset is not on board, the correlative button in Main panel will be disabled, but will not interfere other panels' functions. This property can make [WarpSpeeder<sup>TM</sup>] utility more robust.

>00000000000

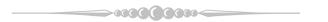

11/20/2003

# P4TPT BIOS Setup

| BIOS Setup                  | 1 |
|-----------------------------|---|
| 1 Main Menu                 |   |
| 2 Standard CMOS Features    | 6 |
| 3 Advanced BIOS Features    | 9 |
| 4 Advanced Chipset Features |   |
| 5 Integrated Peripherals    |   |
| 6 Power Management Setup    |   |
| 7 PnP/PCI Configurations    |   |
| 8 PC Health Status          |   |
| 9 Frequency Control         |   |

i

# **BIOS Setup**

### Introduction

This manual discussed Award<sup>™</sup> Setup program built into the ROM BIOS. The Setup program allows users to modify the basic system configuration. This special information is then stored in battery-backed RAM so that it retains the Setup information when the power is turned off.

The Award BIOS<sup>™</sup> installed in your computer system's ROM (Read Only Memory) is a custom version of an industry standard BIOS. This means that it supports Intel Pentium <sup>®</sup> 4 processor input/output system. The BIOS provides critical low-level support for standard devices such as disk drives and serial and parallel ports.

Adding important has customized the Award BIOS<sup>TM</sup>, but nonstandard, features such as virus and password protection as well as special support for detailed fine-tuning of the chipset controlling the entire system.

The rest of this manual is intended to guide you through the process of configuring your system using Setup.

#### **Plug and Play Support**

These AWARD BIOS supports the Plug and Play Version 1.0A specification. ESCD (Extended System Configuration Data) write is supported.

#### **EPA Green PC Support**

This AWARD BIOS supports Version 1.03 of the EPA Green PC specification.

#### **APM Support**

These AWARD BIOS supports Version 1.1&1.2 of the Advanced Power Management (APM) specification. Power management features are implemented via the System Management Interrupt (SMI). Sleep and Suspend power management modes are supported. This AWARD BIOS can manage power to the hard disk drives and video monitors.

#### **ACPI Support**

Award ACPI BIOS support Version 1.0 of Advanced Configuration and Power interface specification (ACPI). It provides ASL code for power management and device configuration capabilities as defined in the ACPI specification, developed by Microsoft, Intel and Toshiba.

# **P4TPT BIOS Setup**

## **PCI Bus Support**

This AWARD BIOS also supports Version 2.1 of the Intel PCI (Peripheral Component Interconnect) local bus specification.

### **DRAM Support**

DDR DRAM (Double Data Rate Synchronous DRAM) are supported.

### **Supported CPUs**

This AWARD BIOS supports the Intel Pentium <sup>®</sup> 4 CPU.

### **Using Setup**

In general, you use the arrow keys to highlight items, press  $\langle Enter \rangle$  to select, use the  $\langle PgUp \rangle$  and  $\langle PgDn \rangle$  keys to change entries, press  $\langle F1 \rangle$  for help and press  $\langle Esc \rangle$  to quit. The following table provides more detail about how to navigate in the Setup program by using the keyboard.

| Keystroke   | Function                                                                                                    |  |
|-------------|----------------------------------------------------------------------------------------------------|--|
| Up arrow    | Move to previous item                                                                                                    |  |
| Down arrow  | Move to next item                                                                                                    |  |
| Left arrow  | Move to the item on the left (menu bar)                                                                                                    |  |
| Right arrow | Move to the item on the right (menubar)                                                                                                    |  |
| Move Enter  | Move to the item you desired                                                                                                    |  |
| PgUp key    | Increase the numeric value or make changes                                                                                                    |  |
| PgDnkey     | Decrease the numeric value or make changes                                                                                                    |  |
| + Key       | Increase the numeric value or make changes                                                                                                    |  |
| - Key       | Decrease the numeric value or make changes                                                                                                    |  |
| Esc key     | Main Menu – Quit and not save changes into CMOS<br>Status Page Setup Menu and Option Page Setup Menu – Exit<br>Current page and return to Main Menu |  |
| F1 key      | General help on Setup navigation keys                                                                                                    |  |
| F5 key      | Load previous values from CMOS                                                                                                    |  |
| F6 key      | Load the fail-safe defaults from BIOS default table                                                                                                 |  |
| F7 key      | Load the optimized defaults                                                                                                    |  |
| F10 key     | Save all the CMOS changes and exit                                                                                                    |  |

# 1 Main Menu

Once you enter Award BIOS<sup>TM</sup> CMOS Setup Utility, the Main Menu will appear on the screen. The Main Menu allows you to select from several setup functions. Use the arrow keys to select among the items and press <Enter> to accept and enter the sub-menu.

### !! WARNING !!

The information about BIOS defaults on manual (Figure 1,2,3,4,5,6,7,8,9) is just for reference, please refer to the BIOS installed on board, for update information.

### ■ Figure 1. Main Menu

| Phoenix - AwardBIOS CMOS Setup Utility                                     |                         |  |  |
|----------------------------------------------------------------------------|-------------------------|--|--|
| ► Standard CMOS Features                                                   | ► Frequency Control     |  |  |
| ► Advanced BIOS Features                                                   | Load Optimized Defaults |  |  |
| ► Advanced Chipset Features                                                | Set Supervisor Password |  |  |
| ▶ Integrated Peripherals                                                   | Set User Password       |  |  |
| ▶ Power Management Setup                                                   | Save & Exit Setup       |  |  |
| ► PnP/PCI Configurations                                                   | Exit Without Saving     |  |  |
| ► PC Health Status                                                         | Upgrade BIOS            |  |  |
| Esc : Quit F9 : Menu in BIOS ↑↓→← : Select Item<br>F10 : Save & Exit Setup |                         |  |  |
| Time, Date, Hard Disk Type                                                 |                         |  |  |

#### Standard CMOS Features

This submenu contains industry standard configurable options.

## **Advanced BIOS Features**

This submenu allows you to configure enhanced features of the BIOS. Advanced Chipset Features

This submenu allows you to configure special chipset features.

# **P4TPT BIOS Setup**

### **Integrated Peripherals**

This submenu allows you to configure certain IDE hard drive options and Programmed Input/ Output features.

#### **Power Management Setup**

This submenu allows you to configure the power management features.

#### **PnP/PCI** Configurations

This submenu allows you to configure certain "Plug and Play" and PCI options.

#### PC Health Status

This submenu allows you to monitor the hardware of your system.

#### **Frequency Control**

This submenu allows you to change CPU Vcore Voltage and CPU/PCI clock. (However, this function is strongly recommended not to use. Not properly change the voltage and clock may cause CPU or M/B damage!)

#### Load Optimized Defaults

This selection allows you to reload the BIOS when the system is having problems particularly with the boot sequence. These configurations are factory settings optimized for this system. A confirmation message will be displayed before defaults are set.

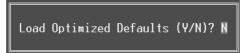

#### Set Supervisor Password

Setting the supervisor password will prohibit everyone except the supervisor from making changes using the CMOS Setup Utility. You will be prompted with to enter a password.

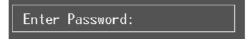

#### Set User Password

If the Supervisor Password is not set, then the User Password will function in the same way as the Supervisor Password. If the Supervisor Password is set and the User Password is set, the "User" will only be able to view configurations but will not be able to change them.

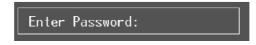

# **P4TPT BIOS Setup**

## Save & Exit Setup

Save all configuration changes to CMOS(memory) and exit setup. Confirmation message will be displayed before proceeding.

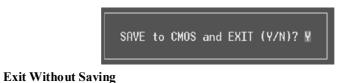

Abandon all changes made during the current session and exit setup. Confirmation message will be displayed before proceeding.

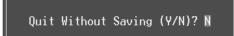

### **Upgrade BIOS**

This submenu allows you to upgrade bios.

BIOS UPDATE UTILITY (Y/N)? N

# 2 Standard CMOS Features

The items in Standard CMOS Setup Menu are divided into 10 categories. Each category includes no, one or more than one setup items. Use the arrow keys to highlight the item and then use the PgUp or PgDn keys to select the value you want in each item.

## ■ Figure 2. Standard CMOS Setup

| Phoenix – Award WorkstationBIOS CMOS Setup Utility<br>Standard CMOS Features                                          |                                         |                                            |  |
|----------------------------------------------------------------------------------------------------|-----------------------------------------|--------------------------------------------|--|
| Date (mm:dd:yy)<br>Time (hh:mm:ss)                                                                                    | Wed, <b>Sep</b> 18 2002<br>14 : 34 : 55 | Item Help                                  |  |
| ► IDE Primary Master                                                                                                  | 14.04.00                                | Menu Level 🕨                               |  |
| ► IDE Primary Slave<br>► IDE Secondary Master<br>► IDE Secondary Slave                                                |                                         | Change the day, month,<br>year and century |  |
| Drive A<br>Drive B                                                                                                    | [1.44M, 3.5 in.]<br>[None]              |                                            |  |
| Video<br>Halt On                                                                                                    | [EGA/VGA]<br>[All , But Keyboard]       |                                            |  |
| Base Memory<br>Extended Memory<br>Total Memory                                                                        | 640K<br>65472K<br>1024K                 |                                            |  |
|                                                                                                    |                                         |                                            |  |
| ↑↓→+:Move Enter:Select +/-/PU/PD:Value F10:Save ESC:Exit F1:General Help<br>F5:Previous Values F7: Optimized Defaults |                                         |                                            |  |

# P4TPT BIOS Setup

## Main Menu Selections

This table shows the selections that you can make on the Main Menu.

| ltem                 | Options                         | Description                                                                                    |
|----------------------|---------------------------------|------------------------------------------------------------------------------------------------|
| Date                 | mm : dd : yy                    | Set the system date. Note<br>that the 'Day' automatically<br>changes when you set the<br>date. |
| Time                 | hh : mm : ss                    | Set the system internal clock.                                                                 |
| IDE Primary Master   | Options are in its sub<br>menu. | Press <enter> to enter the<br/>sub menu of detailed<br/>options</enter>                        |
| IDE Primary Slave    | Options are in its sub menu.    | Press <enter> to enter the<br/>sub menu of detailed<br/>options.</enter>                       |
| IDE Secondary Master | Options are in its sub menu.    | Press <enter> to enter the<br/>sub menu of detailed<br/>options.</enter>                       |
| IDE Secondary Slave  | Options are in its sub menu.    | Press <enter> to enter the<br/>sub menu of detailed<br/>options.</enter>                       |
|                      | 360K, 5.25 in                   | Select the type of floppy                                                                      |
| Drive A              | 1.2M, 5.25 in                   | disk drive installed in your                                                                   |
|                      | 720K, 3.5 in                    | system.                                                                                        |
| Drive B              | 1.44M, 3.5 in                   |                                                                                                |
|                      | 2.88M, 3.5 in                   |                                                                                                |
|                      | None                            |                                                                                                |
| Video                | EGA/VGA                         | Select the default video                                                                       |
|                      | CGA 40                          | device.                                                                                        |
|                      | CGA 80                          |                                                                                                |
|                      | MONO                            |                                                                                                |

| ltem            | Options            | Description                   |
|-----------------|--------------------|-------------------------------|
| Halt On         | All Errors         | Select the situation in which |
|                 | No Errors          | you want the BIOS to stop     |
|                 | All, but Keyboard  | the POST process and          |
|                 | All, but Diskette  | notify you.                   |
|                 | All, but Disk/ Key |                               |
| Base Memory     | N/A                | Displays the amount of        |
|                 |                    | conventional memory           |
|                 |                    | detected during boot up.      |
| Extended Memory | N/A                | Displays the amount of        |
|                 |                    | extended memory detected      |
|                 |                    | during boot up.               |
| Total Memory    | N/A                | Displays the total memory     |
|                 |                    | available in the system.      |

### **3 Advanced BIOS Features**

#### ■ Figure 3. Advanced BIOS Setup

| Phoenix – Award WorkstationBIOS CMOS Setup Utility<br>Advanced BIOS Features |                                               |  |
|------------------------------------------------------------------------------|-----------------------------------------------|--|
| Virus Warning [Disabled]                                                     | Item Help                                     |  |
| CPU Hyper-Threading [Enabled]<br>Quick Power On Self Test [Enabled]          | Menu Level 🕨                                  |  |
| Boot Up NumLock Status [On]<br>Gate A20 Option [Fast]                        | Allows you to choose                          |  |
| Typematic Rate Setting [Disabled]<br>x Typematic Rate (Chars/Sec) 6          | the VIRUS warning<br>feature for IDE Hard     |  |
| x Typematic Delay (Msec) 250<br>Security Option [Setup]                      | Disk boot sector<br>protection. If this       |  |
| APIC Mode [Enabled]<br>MPS Version Control For OS[1.4]                       | function is enabled<br>and someone attempt to |  |
| OS Select For DRAM > 64MB [Non-OS2]<br>Small Logo(EPA) Show [Disabled]       | write data into this<br>area , BIOS will show |  |
| Summary Screen Show [Disabled]<br>▶ Boot Seg & Floppy Setup [Press Enter]    | a warning message on screen and alarm beep    |  |
|                                                                              |                                               |  |
|                                                                              |                                               |  |
| L                                                                            | SC·Evit El·Goporal Holp                       |  |
|                                                                              | ized Defaults                                 |  |

#### Virus Warning

This option allows you to choose the Virus Warning feature that is used to protect the IDE Hard Disk boot sector. If this function is enabled and an attempt is made to write to the boot sector, BIOS will display a warning message on the screen and sound an alarm beep. Enabled Virus protection is activated. Disabled (default) Virus protection is disabled.

#### **<u>CPU Hyper-Threading</u>**

This option allows you to enable or disabled CPU Hyper-Threading. The Choices: Enabled (Default), Disabled.

#### Quick Power On Self Test

Enabling this option will cause an abridged version of the Power On Self-Test (POST) to execute after you power up the computer. Disabled Normal POST.

Enabled (default)

Enable quick POST.

#### **Boot Up NumLock Status**

Selects the NumLock. State after power on. On (default) Numpad is number keys. Off Numpad is arrow keys.

#### Gate A20 Option

Select if chipset or keyboard controller should control Gate A20. Normal A pin in the keyboard controller controls Gate A20. Fast (default) Lets chipset control Gate A20.

**Typematic Rate Setting** 

When a key is held down, the keystroke will repeat at a rate determined by the keyboard controller. When enabled, the typematic rate and typematic delay can be configured. **The Choices: Disabled** (default), Enabled.

#### Typematic Rate (Chars/Sec)

Sets the rate at which a keystroke is repeated when you hold the key down. **The Choices: 6** (default), 8,10,12,15,20,24,30.

#### **Typematic Delay (Msec)**

Sets the delay time after the key is held down before it begins to repeat the keystroke. **The Choices: 250** (default), 500,750,1000.

#### **Security Option**

This option will enable only individuals with passwords to bring the system online and/or to use the CMOS Setup Utility.

| System           | A password is required for the system to boot and is |
|------------------|------------------------------------------------------|
|                  | also required to access the Setup Utility.           |
| Setup (default)  | A password is required to access the Setup Utility   |
|                  | only.                                                |
| TT1 ' '11 1 1 'C |                                                      |

This will only apply if passwords are set from the Setup main menu.

#### APIC Mode

Selecting Enabled enables ACPI device mode reporting from the BIOS to the operating system.

The Choices: Enabled (default), Disabled.

#### **MPS Version Control For OS**

The BIOS supports version 1.1 and 1.4 of the Intel multiprocessor specification. Select version supported by the operation system running on this computer. **The Choices: 1.4** (default), 1.1.

#### OS Select For DRAM > 64MB

A choice other than Non-OS2 is only used for OS2 systems with memory exceeding 64MB. The Choices: Non-OS2 (default), OS2.

#### Small Logo(EPA) Show

This item allows you to enable/ disable display the small EPA logo. The Choices: Disabled (default), Enabled.

#### Summary Screen Show

This item allows you to enable/disable the summary screen. Summary screen means system configuration and PCI device listing. **The choices:** Enabled, **Disabled** (default).

#### Boot Seq & Floppy Setup

#### First/ Second/ Third/ Boot Other Device

These BIOS attempt to load the operating system from the device in the sequence selected in these items. **The Choices:** Floppy, LS120, HDD-0, SCSI, CDROM, HDD-1, HDD-2, HDD-3, ZIP 100, LAN, HPT370, Disabled.

#### Swap Floppy Drive

For systems with two floppy drives, this option allows you to swap logical drive assignments.

The Choices: Disabled (default), Enabled.

#### **Boot Up Floppy Seek**

Enabling this option will test the floppy drives to determine if they have 40 or 80 tracks. Disabling this option reduces the time it takes to boot-up. **The Choices:** Disabled, **Enabled** (default).

### **4 Advanced Chipset Features**

This submenu allows you to configure the specific features of the chipset installed on your system. This chipset manage bus speeds and access to system memory resources, such as DRAM and external cache. It also coordinates communications with the PCI bus. The default settings that came with your system have been optimized and therefore should not be changed unless you are suspicious that the settings have been changed incorrectly.

■ Figure 4. Advanced Chipset Setup

|                                                                                                    | WorkstationBIOS CMOS<br>anced Chipset Feature                                                                                      |                                                                                       |
|----------------------------------------------------------------------------------------------------|----------------------------------------------------------------------------------------------------|---------------------------------------------------------------------------------------|
| DRAM Timing Selectable<br>CAS Latency Time<br>Active to Precharge Delay<br>DRAM RAS# to CAS# Delay<br>DRAM RAS# Precharge<br>Turbo Mode<br>Memory Frequency For<br>System BIOS Cacheable<br>Video BIOS Cacheable<br>Video BIOS Cacheable<br>Video RAM Cacheable<br>Memory Hole At 15M-16M<br>Delayed Transaction<br>AGP Aperture Size (MB) | [By SPD]<br>[1.5]<br>[3]<br>[3]<br>[Enabled]<br>[Auto]<br>[Enabled]<br>[Disabled]<br>[Disabled]<br>[Disabled]<br>[Enabled]<br>[64] | Item Help<br>Menu Level ►<br>Setting DDR timming by<br>yourself or by SPD<br>reported |
| t↓++:Move Enter:Select +/-<br>F5:Previous Value                                                                                                    |                                                                                                    | ave ESC:Exit F1:General Hel<br>Optimized Defaults                                     |

DRAM Timing Selectable

When synchronous DRAM is installed, the number of clock cycles of CAS latency depends on the DRAM timing.

The Choices: By SPD (default), Manual.

#### **CAS Latency Time**

When synchronous DRAM is installed, the number of clock cycles of CAS latency depends on the DRAM timing. The Choices: 1.5 (default), 2, 2.5, 3

#### Active to Precharge Delay

This item controls the number of DRAM clocks to activate the precharge delay. **The Choices: 7** (default), 6, 5.

#### DRAM RAS# to CAS# Delay

This field let you insert a timing delay between the CAS and RAS strobe signals, used when DRAM is written to, read from, or refreshed. Fast gives faster performance; and slow gives more stable performance. This field applies only when synchronous DRAM is installed in the system.

The Choices: 3 (default), 2.

#### DRAM RAS# Precharge

If an insufficient number of cycle is allowed for RAS to accumulate its charge before DRAM refresh, the refresh may be incomplete, and the DRAM may fail to retain data. Fast gives faster performance; and Slow gives more stable performance. This field applies only when synchronous DRAM is installed in the system.

The Choices: 3 (default), 2.

#### Turbo Mode

This option allows you to enable or disable Turbo Mode. The Choices: Enabled (Default), Disabled.

#### Memory Frequency For

This item allows you to select the Memory Frequency. The Choices: Auto (default), PC100, PC133.

#### System BIOS Cacheable

Selecting Enabled allows you caching of the system BIOS ROM at F0000h~FFFFFh, resulting a better system performance. However, if any program writes to this memory area, a system error may result.

The Choices: Enabled (default), Disabled.

#### Video BIOS Cacheable

Select Enabled allows caching of the video BIOS, resulting a better system performance. However, if any program writes to this memory area, a system error may result. **The Choices: Disabled** (default), Enabled.

#### Video RAM Cacheable

This option allows you to enable or disable VGA RAM cache capability. **The Choices: Disabled** (Default), Enabled

#### Memory Hole At 15M-16M

You can reserve this area of system memory for ISA adapter ROM. When this area is reserved it cannot be cached. The user information of peripherals that need to use this area of system memory usually2 discussed their memory requirements.

The Choices: Disabled (default), Enabled.

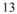

#### **Delayed Transaction**

The chipset has an embedded 32-bit posted write buffer to support delay transactions cycles. Select Enabled to support compliance with PCI specification version 2.1. **The Choices: Enabled** (default), Disabled.

#### AGP Aperture Size (MB)

Select the size of the Accelerated Graphics Port (AGP) aperture. The apertures is a portion of the PCI memory address range dedicated for graphics memory address space. Host cycles that hit the aperture range are forwarded to the AGP without any translation. **The Choices: 64** (default), 4, 8, 16, 32, 128, 256.

### **5** Integrated Peripherals

■ Figure 5. Integrated Peripherals

| Phoenix - Award WorkstationBIOS CMOS Setup Utility<br>Integrated Peripherals                                                                                                    |                                                                                                    |                                                                                      |
|----------------------------------------------------------------------------------------------------|----------------------------------------------------------------------------------------------------|--------------------------------------------------------------------------------------|
| OnBoard CMI Audio<br>USB Controller<br>USB Keyboard Support<br>AC97 Audio<br>AC97 Modem<br>Init Display First<br>IDE HOD Block Mode<br>Delay For HDD Detect<br>• Onboard I/O Chip Setup<br>• IDE Devices Control | [Enabled]<br>[Enabled]<br>[Disabled]<br>[Auto]<br>[Auto]<br>[AGP]<br>[Enabled]<br>[Disabled]<br>[Press Enter]<br>[Press Enter] | Item Help<br>Menu Level ►<br>Enable or Disable the<br>Onboard CMI 8738 Audio<br>Chip |
| †↓→+:Move Enter:Select +<br>F5:Previous Val                                                                                                    | /-/PU/PD:Value F10:Save  <br>ues F7: Optim                                                                                     | ESC:Exit F1:General Help<br>ized Defaults                                            |

#### **Onboard CMI Audio**

This item allows you to enable or disabled the onboard CMI 8738 Audio Chip. **The Choices: Enabled** (Default), Disabled.

#### **USB Controller**

Select Enabled if your system contains a Universal Serial Bus (USB) controller and you have USB peripherals.

The Choices: Enabled (default), Disabled.

#### USB Keyboard Support

The default value is Disabled. Enabled **Disabled** (default)

Enable USB Keyboard Support. Disable USB Keyboard Support.

#### AC97 Audio/ Modem

This item allows you to decide to enable/ disable to support AC97 Audio/Modem. The Choices: Auto (default), Disabled.

#### Init Display First

This item allows you to decide to active whether PCI Slot or on-chip VGA first. The Choices: AGP (default), PCI Slot.

#### **IDE HDD Block Mode**

Block mode is also called block transfer, multiple commands, or multiple sector read / write. If your IDE hard drive supports block mode (most new drives do), select Enabled for automatic detection of the optimal number of block mode (most new drives do), select Enabled for automatic detection of the optimal number of block read / write per sector where the drive can support.

The Choices: Enabled (default), Disabled.

#### **Delay For HDD Detect**

Some old hard disk drive need much time to wait it ready, if your hard disk drive can not been detected try to set this item to enable.

The Choices: Disabled (Default), Enabled.

#### **Onboard I/O Chip Setup**

Press Enter to configure Super IO device.

**Onboard FDC Controller** 

Select Enabled if your system has a floppy disk controller (FDC) installed on the system board and you wish to use it. If install and FDC or the system has no floppy drive, select Disabled in this field.

The Choices: Enabled (default), Disabled.

#### **Onboard Serial Port 1**

Select an address and corresponding interrupt for the first and second serial ports. **The Choices: 3F8/IRQ4** (default), Disabled, Auto, 2F8/IRQ3, 3E8/IRQ4, 2E8/IRQ3.

#### **Onboard Serial Port 2**

Select an address and corresponding interrupt for the first and second serial ports The Choices: 2F8/IRQ3 (default), Disabled, Auto, 3F8/IRQ4, 3E8/IRQ4, 2E8/IRQ3.

#### **UART Mode Select**

This item allows you to determine which Infrared (IR) function of onboard I/O chip.

The Choices: Normal (default), ASKIR, IrDA, SCR.

#### **UR2 Duplex Mode**

Select the value required by the IR device connected to the IR port. Full-duplex mode permits simultaneous two-direction transmission. Half-duplex mode permits transmission in one direction only at a time.

The Choices: Half (default), Full.

#### **Onboard Parallel Port**

This item allows you to determine access onboard parallel port controller with which I/O Address.

The Choices: 378/IRQ7 (default), 278/IRQ5, 3BC/IRQ7, Disabled.

#### **Parallel Port Mode**

The default value is SPP. SPP (default) Using Parallel Port as Standard Printer Port. EPP Using Parallel Port as Enhanced Parallel Port. ECP

Using Parallel Port as Extended Capabilities Port.

ECP+EPP

Using Parallel Port as ECP & EPP mode.

#### **ECP Mode Use DMA**

Select a DMA Channel for the port. The Choices: 3 (default), 1.

#### **Game Port Address**

Game Port I/O Address. The Choices: 201 (default), 209, Disabled.

**Midi Port Address** Midi Port Base I/O Address.

The Choices: 330 (default), 300, Disabled.

**Midi Port IRQ** 

This determines the IRQ in which the Midi Port can use. The Choices: 10 (default), 5.

#### **IDE Devices Control**

Press Enter to configure the onboard IDE Controllers.

**On-Chip Primary/ Secondary PCI IDE** 

This item allows you to enable or disable the primary/ secondary IDE Channel. The Choices: Enabled (Default), Disabled.

#### Primary / Secondary /Master / Slave PIO

The IDE PIO (Programmed Input / Output) fields let you set a PIO mode (0-4) for each of the IDE devices that the onboard IDE interface supports. Modes 0 to 4 will increased performance progressively. In Auto mode, the system automatically determines the best mode for each device. The Choices: Auto (default), Mode0, Mode1, Mode2, Mode3, Mode4.

#### Primary / Secondary /Master / Slave UDMA

Ultra DMA/100 functionality can be implemented if it is supported by the IDE hard drives in your system. As well, your operating environment requires a DMA driver (Windows 95 OSR2 or a third party IDE bus master driver). If your hard drive and your system software both support Ultra DMA/100, select Auto to enable BIOS support.

The Choices: Auto (default), Disabled.

### 6 Power Management Setup

The Power Management Setup Menu allows you to configure your system to utilize energy conservation and power up/power down features.

■ Figure 6. Power Management Setup

| Phoenix - Award WorkstationBIOS CMOS Setup Utility<br>Power Management Setup              |                                                                                                    |                                                                         |
|-------------------------------------------------------------------------------------------|----------------------------------------------------------------------------------------------------|-------------------------------------------------------------------------|
| Video Off Method<br>Video Off In Suspend<br>Suspend Type<br>MODEM Use IRQ<br>Suspend Mode | [User Define]<br>[DPMS]<br>[Yes]<br>[PwrOn Suspend]<br>[3]<br>[Disabled]<br>[Disabled]<br>[Instant-Off]<br>[50.0%]<br>[Press Enter] | Item Help<br>Menu Level ►<br>Enable/Disable the<br>ACPI support of BIOS |
| ↑↓++:Move Enter:Select +/-<br>F5:Previous Value                                           |                                                                                                    | ESC:Exit F1:General Help<br>ized Defaults                               |

#### **ACPI Function**

This item displays the status of the Advanced Configuration and Power Management (ACPI).

The Choices: Enabled (default), Disabled.

#### ACPI Suspend Type (Optional: not for P4TPT version 7.0)

The item allows you to select the suspend type under the ACPI operating system.The Choices: S1 (POS) (default)Power on SuspendS3 (STR)Suspend to RAMS1 & S3POS+STR

#### Run VGABIOS if S3 Resume (Optional: not for P4TPT version 7.0)

Choosing Enabled will make BIOS run VGA BIOS to initialize the VGA card when system wakes up from S3 state . The system time is shortened if you disable the function , but system will need AGP driver to initialize the card . So, if the AGP driver of the VGA card does not support the initialization feature , the display may work abnormally or not function after S3 .

The Choices: Auto (default), Yes, No.

#### Power Management

This category allows you to select the type (or degree) of power saving and is directly related to the following modes:

1.HDD Power Down.

2.Doze Mode.

3.Suspend Mode.

There are four options of Power Management, three of which have fixed mode settings Min. Saving

Minimum power management. Doze Mode = 1 hr. Standby Mode = 1 hr Suspend Mode = 1 hr. HDD Power Down = 15 min

Max Saving

Maximum power management only available for sl CPU's. Doze Mode = 1 min Standby Mode = 1 min. Suspend Mode = 1 min. HDD Power Down = 1 min.

#### User Defined (default)

Allows you to set each mode individually. When not disabled, each of the ranges are from 1 min. to 1 hr. except for HDD Power Down which ranges from 1 min. to 15 min. and disable.

#### Video Off Method

This option determines the manner in which the monitor is goes blank.

#### V/H SYNC+Blank

This selection will cause the system to turn off the vertical and horizontal synchronization ports and write blanks to the video buffer.

Blank Screen

This option only writes blanks to the video buffer.

#### **DPMS** (default)

Initial display power management signaling.

#### Video Off In Suspend

This determines the manner in which the monitor is blanked. The Choices: Yes (default), No.

#### Suspend Type

This item allows you to select the legacy suspend mode method. The Choices: Stop Grant, PwrOn Suspend (default).

#### **MODEM Use IRQ**

This determines the IRQ, which can be applied in MODEM use. **The Choices:3** (default) 4 / 5 / 7 / 9 / 10 / 11 / NA

#### Suspend Mode

When enabled and after the set time of system inactivity, all devices except the CPU will be shut off.

The Choices: Disabled (default), 1Min, 2Min, 4Min, 8Min, 12Min, 20Min, 30Min, 40Min, 1Hour.

#### HDD Power Down

When enabled and after the set time of system inactivity, the hard disk drive will be powered down while all other devices remain active.

The Choices: Disabled (default), 1Min, 2Min, 3Min, 4Min, 5Min, 6Min, 7Min, 8Min, 9Min, 10Min, 11Min, 12Min, 13Min, 14Min, 15Min.

#### Soft-Off by PWR-BTTN

Pressing the power button for more than 4 seconds forces the system to enter the Soft-Off state when the system has "hung." **The Choices:** Delay 4 Sec, **Instant-Off** (default).

#### **CPU THRM-Throttling**

Select the CPUTHRM-Throttling rate. The Choices: 87.5%, 75.5%, 62.5%, 50.0% (default), 37.5%, 25%, 12.5%.

#### Wake-Up/Power On Control

If you highlight the literal "Press Enter" next to the "Wake-Up/ Power On Control" lable and then press the enter key, it will take you a submenu with the following options:

Wake-Up by PCI card

When you select Enable, a PME signal from PCI card returns the system to Full On state.

The Choices: Enabled, Disabled (default).

#### Power On by Ring

An input signal on the serial Ring Indicator (RI) line (in other words, an incoming call on the modem) awakens the system from a soft off state. **The Choices:** Enabled, **Disabled** (default).

#### Wake Up On LAN

To use this function, you need a LAN add-on card which support power on function. It should also support the wake-up on LAN jumper. **The Choices:** Enabled, **Disabled** (default).

#### USB KB Wake-Up From S3 (Optional: not for P4TPT version 7.0)

This item allows you to enable/ disable USB KB wake up from S3.

The Choices: Disabled (default), Enabled.

#### **Resume by Alarm**

This function is for setting date and time for your computer to boot up. During Disabled, you cannot use this function. During Enabled, Choose the Date and Time.

Alarm: **Date (of Month) Alarm** You can choose which month the system will boot up.

**Time (hh:mm:ss) Alarm** You can choose shat hour, minute and second the system will boot up.

Note: If you have change the setting, you must let the system boot up until it goes to the operating system, before this functin will work.

#### **KBD** Power On Function

This item allows you to select the various functions of KB to Power on the system.

The Choices: Disabled (Default), Enabled.

#### **KB** Power On Password

This item allows you to enter a password with at least 5 characters.

#### **HOT Key Power On**

This item allows you to set the hot key to power on system. **The Choices: Ctrl-F1** (Default), Ctrl-F2, Ctrl-F3, Ctrl-F4, Ctrl-F5, Ctrl-F6, Ctrl-F7, Ctrl-F8, Ctrl-F9, Ctrl-F10, Ctrl-F11, Ctrl-F12.

#### **PWRON After PWR-Fail**

This field determines the action the system will automatically take when power is restored to a system that had lost power previously without any subsequent manual intervention. There are 3 sources that provide current to the CMOS area that retains these Power-On instructions; the motherboard battery (3V), the Power Supply (5VSB), and the Power Supply (3.3V). While AC is not supplying power, the motherboard uses the motherboard battery (3V). If AC power is supplied and the Power Supply is not turned on, 5VSB from the Power Supply is used. When the Power Supply is eventually turned on 3.3V from the Power Supply will be

#### used.

There are 3 options: "Former-Sts", "On", "Off".

**"Off"** (default) Means always set CMOS to the "Off" status when AC power is lost.

"On" Means always set CMOS to the "On" status when AC power is lost

"Former-Sts" Means to maintain the last status of the CMOS when AC power is lost.

For example: If set to "Former-Sts" and AC power is lost when system is live, then after AC power is restored, the system will automatically power on. If AC power is lost when system is not live, system will remain powered off.

#### **Reload Global Timer Event**

Reload Global Timer Events are I/O events whose occurrence can prevent the system from entering a power saving mode or can awaken the system from such a mode. In effect, the system remains alert for anything, which occurs to a device, which is configured as *Enabled*, even when the system is in a power down mode.

Primary IDE 0/1 Secondary IDE 0/1 FDD, COM, LPT Port PCI PIRQ [A-D]#

### 7 PnP/PCI Configurations

This section describes configuring the PCI bus system. PCI, or Personal Computer Interconnect, is a system which allows I/O devices to operate at speeds nearing the speed of the CPU itself uses when communicating with its own special components. This section covers some very technical items and it is strongly recommended that only experienced users should make any changes to the default settings.

#### Figure 7. PnP/PCI Configurations

| Phoenix - AwardBIOS CMOS Setup Utility<br>PnP/PCI Configurations |                                  |                                                                                                    |
|------------------------------------------------------------------|----------------------------------|----------------------------------------------------------------------------------------------------|
| Reset Configuration Data                                         | Disabled                         | Item Help                                                                                                    |
| Resources Controlled By<br>× IRQ Resources                       | <b>Auto(ESCD)</b><br>Press Enter | Menu Level ►<br>Default is Disabled.                                                                                                    |
| PCI/VGA Palette Snoop                                            | Disabled                         | Select Enabled to<br>reset Extended System<br>Configuration Data<br>ESCD) when you exit<br>Setup if you have<br>installed a new add-on<br>and the system<br>reconfiguration has<br>caused such a serious<br>conflict that the OS<br>cannot boot |
| ↑↓→+:Move Enter:Select +/-/<br>F5:Previous Values                |                                  | SC:Exit F1:General Help<br>zed Defaults                                                                                                    |
| Reset Configuration Data                                         |                                  |                                                                                                    |

The system BIOS supports the PnP feature which requires the system to record which resources are assigned and protects resources from conflict. Every peripheral device has a node, which is called ESCD. This node records which resources are assigned to it. The system needs to record and update ESCD to the memory locations. These locations (4K) are reserved in the system BIOS. If the Disabled (default) option is chosen, the system's ESCD will update only when the new configuration varies from the last one. If the Enabled option is chosen, the system is forced to update ESCDs and then is automatically set to the "Disabled" mode.

The above settings will be shown on the screen only if "Manual" is chosen for the resources controlled by function.

Legacy is the term, which signifies that a resource is assigned to the ISA Bus and provides non-PnP ISA add-on cards. PCI / ISA PnP signifies that a resource is assigned to the PCI Bus or provides for ISA PnP add-on cards and peripherals.

The Choices: Disabled (default), Enabled.

#### **Resources Controlled By**

By Choosing "Auto(ESCD)" (default), the system BIOS will detect the system resources and automatically assign the relative IRQ and DMA channel for each peripheral.By Choosing "Manual", the user will need to assign IRQ & DMA for add-on cards. Be sure that there are no IRQ/DMA and I/O port conflicts.

#### **IRO Resources**

This submenu will allow you to assign each system interrupt a type, depending on the type of device using the interrupt. When you press the "Press Enter" tag, you will be directed to a submenu that will allow you to configure the system interrupts. This is only configurable when "Resources Controlled By" is set to "Manual".

| IRQ-3  | assigned to | PCI Device |
|--------|-------------|------------|
| IRQ-4  | assigned to | PCI Device |
| IRQ-5  | assigned to | PCI Device |
| IRQ-7  | assigned to | PCI Device |
| IRQ-9  | assigned to | PCI Device |
| IRQ-10 | assigned to | PCI Device |
| IRQ-11 | assigned to | PCI Device |
| IRQ-12 | assigned to | PCI Device |
| IRQ-14 | assigned to | PCI Device |
| IRQ-15 | assigned to | PCI Device |
|        |             |            |

#### PCI / VGA Palette Snoop

Choose Disabled or Enabled. Some graphic controllers which are not VGA compatible take the output from a VGA controller and map it to their display as a way to provide boot information and VGA compatibility.

However, the color information coming from the VGA controller is drawn from the palette table inside the VGA controller to generate the proper colors, and the graphic controller needs to know what is in the palette of the VGA controller. To do this, the non-VGA graphic controller watches for the Write access to the VGA palette and registers the snoop data. In PCI based systems, where the VGA controller is on the PCI bus and a non-VGA graphic controller is on an ISA bus, the Write Access to the palette will not show up on the ISA bus if the PCI VGA controller responds to the Write.

In this case, the PCI VGA controller should not respond to the Write, it should only snoop the data and permit the access to be forwarded to the ISA bus. The non-VGA ISA graphic controller can then snoop the data on the ISA bus. Unless you have the above situation, you should disable this option.

**Disabled**(default) Enabled Disables the function. Enables the function.

### 8 PC Health Status

■ Figure 8. PC Health Status

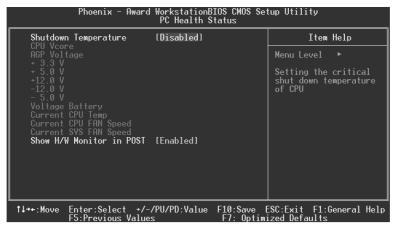

#### Shutdown Temperature

This item allows you to set up the CPU shutdown Temperature. This item only effective under Windows 98 ACPI mode.

The Choices:  $60^{\circ}$ C/140°F,  $65^{\circ}$ C/149°F,  $70^{\circ}$ C/158°F, Disabled (default).

#### CPU Vore/AGP Voltage/+3.3V/+5V/+12V/-12V/-5V/ Voltage Battery

Detect the system's voltage status automatically.

#### Current CPU Temp

Show you the current CPU1 temperature.

#### Current SYS FAN Speed

This field displays the current speed SYSTEM fan.

#### Current CPU FAN Speed

This field displays the current CPUFAN speed. **Show H/W Monitor in POST** 

If you computer contain a monitoring system, it will show PC health status during POST stage. The item offers several delay time to select you want. **The Choices: Enabled** (default), Disabled .

### **9 Frequency Control**

#### ■ Figure 9. Frequency Control

| Phoenix -                                                      | Award WorkstationBIOS CMOS Se<br>Frequency Control | tup Utility                               |
|----------------------------------------------------------------|----------------------------------------------------|-------------------------------------------|
| CPU Clock Ratio                                                | [8X]                                               | Item Help                                 |
| CPU Voltage<br>DDR Voltage<br>Auto Detect PCI Clk<br>CPU Clock | [Default]<br>[ 2.5 V]<br>[Enabled]<br>[100MHz]     | Menu Level ►                              |
| †↓→+:Move Enter:Select<br>F5:Previous                          | t +/-/PU/PD:Value F10:Save<br>Values F7: Optim     | ESC:Exit F1:General Help<br>ized Defaults |

#### **CPU Clock Ratio**

This item allows you to select the CPU Ratio.

#### CPU Voltage

This item allows you to select CPU Voltage Regulator. **The Choices: Default** (default), +1.7%, +3.45%, +5.1%.

#### **DDR Voltage**

This item allows you to select DDR Voltage Regulator. **The Choices: 2.5V** (Default), 2.6, 2.7, 2.8.

#### Auto Detect PCI Clk

This item allows you to enable / disable auto Detect PCI Clock. The Choices: Enabled (default), Disabled.

### CPU Clock

This item allows you to select CPU Clock, and CPU over clocking.

| -      |                                                                            |
|--------|----------------------------------------------------------------------------|
| ^      | If unfortunately, the system's frequency that you are selected is          |
|        | not functioning, there are two methods of booting-up the system.           |
| L<br>L | Method 1: Clear the COMS data by setting the JCOMS1 ((2-3) closed))        |
|        | as "ON" status. All the CMOS data will be loaded as                        |
|        | defaults setting.                                                          |
|        | Method 2: Press the <insert> key and Power button simultaneously,</insert> |
|        | after that keep-on pressing the <insert> key until the</insert>            |
|        | power-on screen showed. This action will boot-up the                       |
|        | system according to FSB of the processor.                                  |
|        | % It's strongly recommended to set CPU Vcore and clock in                  |
|        | default setting. If the CPU Vcore and clock are not in default             |
|        | setting, it may cause CPU or M/B damage.                                   |